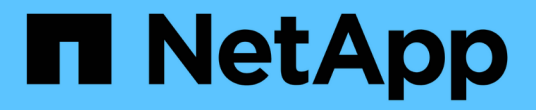

### **Windows** ファイルシステムをリストア

SnapCenter Software 4.6

NetApp August 07, 2024

This PDF was generated from https://docs.netapp.com/ja-jp/snapcenter-46/protectscw/task\_restore\_windows\_file\_system\_backups.html on August 07, 2024. Always check docs.netapp.com for the latest.

# 目次

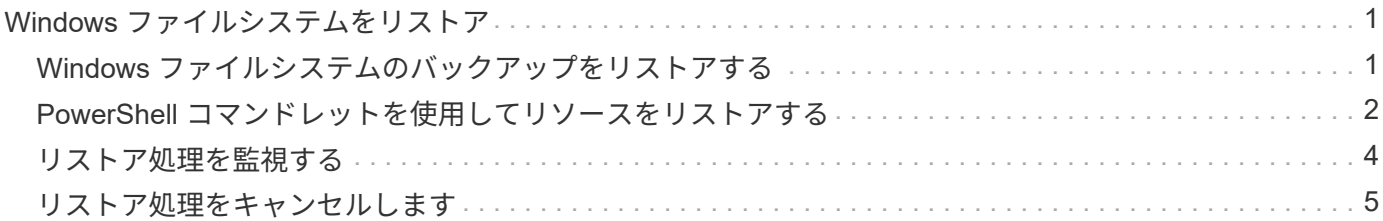

## <span id="page-2-0"></span>**Windows** ファイルシステムをリストア

#### <span id="page-2-1"></span>**Windows** ファイルシステムのバックアップをリストアする

SnapCenter を使用すると、ファイルシステムのバックアップをリストアできます。ファ イルシステムのリストアは段階的に実施され、指定したバックアップのすべてのデータ がファイルシステムの元の場所にコピーされます。

- 必要なもの \*
- ファイルシステムをバックアップしておく必要があります。
- ファイルシステムに対してバックアップ処理などのスケジュールが設定された処理が現在実行中の場合 は、リストア処理を開始する前にキャンセルしておく必要があります。
- ファイルシステムのバックアップは元の場所にのみリストアでき、別のパスを指定することはできませ ん。

ファイルシステムのリストアでは、ファイルシステムの元の場所にあるデータはすべて上書きされるた め、バックアップからファイルを 1 つずつリストアすることはできません。ファイルシステムのバックア ップから単一のファイルをリストアするには、バックアップをクローニングし、クローン内のファイルに アクセスする必要があります。

- システムボリュームやブートボリュームはリストアできません。
- SnapCenter では、クラスタグループをオフラインにすることなく、 Windows クラスタのファイルシステ ムをリストアできます。
- 手順 \*
	- 1. 左側のナビゲーションペインで、 \* リソース \* をクリックし、リストから適切なプラグインを選択し ます。
	- 2. リソースのリストをフィルタリングするには、 [ ファイルシステム( File System ) ] および [ リソー スグループ( Resource Group ) ] オプションを選択します。
	- 3. リストからリソースグループを選択し、 \* リストア \* をクリックします。
	- 4. バックアップページで、プライマリストレージシステムとセカンダリストレージシステムのどちらか らリストアするかを選択し、リストアするバックアップを選択します。
	- 5. リストアウィザードでオプションを選択します。
	- 6. リストア処理の実行前や実行後に SnapCenter で実行するプリスクリプトやポストスクリプトのパス と引数を入力できます。

たとえば、 SNMP トラップの更新、アラートの自動化、ログの送信などをスクリプトで実行できま す。

7. [ 通知 ] ページで、次のいずれかのオプションを選択します。

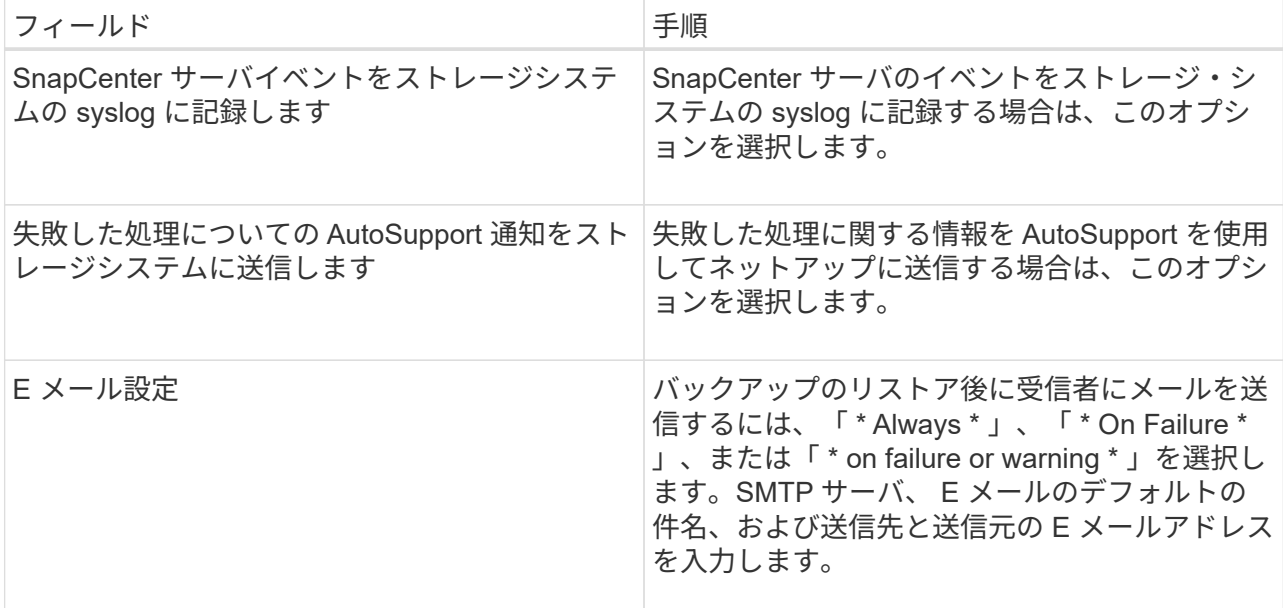

8. 概要を確認し、 [ 完了 ] をクリックします。

9. 操作の進行状況を監視するには、 \* Monitor \* > \* Jobs \* をクリックします。

 $(i)$ 

リストアしたファイルシステムにデータベースが含まれている場合は、データベースもリスト アする必要があります。データベースをリストアしないと、データベースが無効な状態になる 可能性があります。データベースのリストアの詳細については、そのデータベースの『データ 保護ガイド』を参照してください。

#### <span id="page-3-0"></span>**PowerShell** コマンドレットを使用してリソースをリストアす る

リソースのバックアップをリストアするときは、 SnapCenter サーバとの接続セッションを開始し、バックア ップをリストしてバックアップ情報を取得し、バックアップをリストアします。

PowerShell コマンドレットを実行できるように PowerShell 環境を準備しておく必要があります。

• 手順 \*

1. Open-SmConnection コマンドレットを使用して、指定したユーザの SnapCenter サーバとの接続セッ ションを開始します。

Open-smconnection -SMSbaseurl https:\\snapctr.demo.netapp.com:8146/

2. Get-SmBackup コマンドレットと Get-SmBackupReport コマンドレットを使用して、リストアするバ ックアップに関する情報を取得します。

この例は、使用可能なすべてのバックアップに関する情報を表示します。

C:\PS>PS C:\> Get-SmBackup

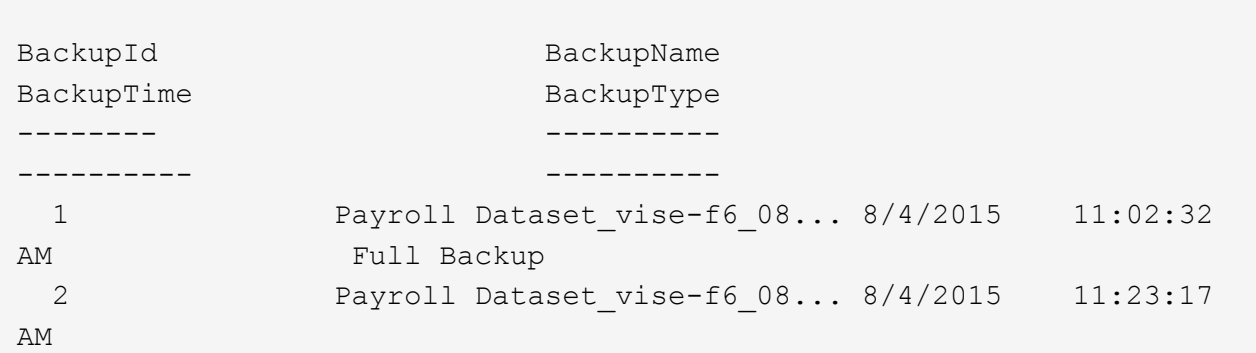

この例では、 2015 年 1 月 29 日から 2015 年 2 月 3 日までのバックアップに関する詳細な情報を示し ています。

PS C:\> Get-SmBackupReport -FromDateTime "1/29/2015" -ToDateTime "2/3/2015" SmBackupId : 113 SmJobId : 2032 StartDateTime : 2/2/2015 6:57:03 AM EndDateTime : 2/2/2015 6:57:11 AM Duration : 00:00:07.3060000 CreatedDateTime : 2/2/2015 6:57:23 AM Status : Completed ProtectionGroupName : Clone SmProtectionGroupId : 34 PolicyName : Vault SmPolicyId : 18<br>BackupName : Clo : Clone SCSPR0019366001 02-02-2015 06.57.08 VerificationStatus : NotVerified SmBackupId : 114 SmJobId : 2183 StartDateTime : 2/2/2015 1:02:41 PM EndDateTime : 2/2/2015 1:02:38 PM Duration : -00:00:03.2300000 CreatedDateTime : 2/2/2015 1:02:53 PM Status : Completed ProtectionGroupName : Clone SmProtectionGroupId : 34 PolicyName : Vault SmPolicyId : 18 BackupName : Clone SCSPR0019366001 02-02-2015 13.02.45 VerificationStatus : NotVerified

1. Restore-SmBackup コマンドレットを使用して、バックアップからデータをリストアします。

```
Restore-SmBackup -PluginCode 'DummyPlugin' -AppObjectId
'scc54.sccore.test.com\DummyPlugin\NTP\DB1' -BackupId 269
-Confirm:$false
output:
Name : Restore
'scc54.sccore.test.com\DummyPlugin\NTP\DB1'
Id : 2368
StartTime : 10/4/2016 11:22:02 PM
EndTime :
IsCancellable : False
IsRestartable : False
IsCompleted : False
IsVisible : True
IsScheduled : False
PercentageCompleted : 0
Description :
Status : Queued
Owner :
Error :
Priority : None
Tasks : {}
ParentJobID : 0
EventId : 0
JobTypeId :
ApisJobKey :
ObjectId : 0
PluginCode : NONE
PluginName :
```
コマンドレットで使用できるパラメータとその説明については、 RUN\_Get-Help コマンド *NAME* を実行して 参照できます。または、を参照することもできます ["SnapCenter](https://library.netapp.com/ecm/ecm_download_file/ECMLP2880726) [ソフトウェアコマンドレットリファレンス](https://library.netapp.com/ecm/ecm_download_file/ECMLP2880726) [ガイド](https://library.netapp.com/ecm/ecm_download_file/ECMLP2880726)["](https://library.netapp.com/ecm/ecm_download_file/ECMLP2880726)。

#### <span id="page-5-0"></span>リストア処理を監視する

Jobs ページを使用して、 SnapCenter の各リストア処理の進捗状況を監視できます。処理の進捗状況をチェ ックして、処理が完了するタイミングや問題があるかどうかを確認できます。

• このタスクについて \*

リストア後の状態によって、リストア処理後のリソースの状況と、追加で実行できるリストア操作がわかりま す。

以下のアイコンがジョブページに表示され、操作の状態を示します。

- O 実行中です
- ▼ 正常に完了しました
- **×** 失敗しました
- 警告で終了したか、警告が原因で起動できませんでした
- キューに登録され
- 2 キャンセルされました
- 手順 \*
	- 1. 左側のナビゲーションペインで、 **Monitor** をクリックします。
	- 2. [ モニター ] ページで、 [ \* ジョブ \* ] をクリックします。
	- 3. Jobs (ジョブ) ページで、次の手順を実行します。
		- a. をクリックします リストをフィルタリングして、リストア処理のみを表示します。
		- b. 開始日と終了日を指定します。
		- c. [\* タイプ **]** ドロップダウン・リストから、 **[** リストア \*] を選択します。
		- d. [\* Status \*] ドロップダウン・リストから、リストア・ステータスを選択します。
		- e. [ 適用( Apply ) ] をクリックして、正常に完了した操作を表示する。
	- 4. リストアジョブを選択し、 \* Details \* をクリックして、ジョブの詳細を表示します。
	- 5. 「ジョブの詳細] ページで、 「\*ログの表示 \*] をクリックします。

**View logs** ボタンをクリックすると、選択した操作の詳細なログが表示されます。

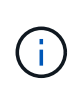

ボリュームベースのリストア処理の完了後、バックアップメタデータは SnapCenter リポジ トリから削除されますが、バックアップカタログのエントリが SAP HANA のカタログに残 ります。リストアジョブのステータスが表示されます ↓ では、ジョブの詳細をクリック して、いくつかの子タスクの警告サインを表示する必要があります。警告をクリックし、 表示されたバックアップカタログのエントリを削除します。

### <span id="page-6-0"></span>リストア処理をキャンセルします

キューに格納されているリストアジョブをキャンセルできます。

リストア処理をキャンセルするには、 SnapCenter 管理者またはジョブ所有者としてログインする必要があり ます。

- このタスクについて \*
- キューに登録されたリストア処理は、 **Monitor** ページまたは **Activity** ペインからキャンセルできます。
- 実行中のリストア処理はキャンセルできません。
- SnapCenter GUI 、 PowerShell コマンドレット、または CLI コマンドを使用して、キューに登録されたリ ストア処理をキャンセルできます。
- キャンセルできないリストア処理の場合、 [ ジョブのキャンセル ] ボタンは使用できません。
- ロールの作成中に [ ユーザー \ グループ ] ページで [ このロールのすべてのメンバーが他のメンバーオブジ ェクトを表示して操作できる ] を選択した場合は、そのロールを使用している間に、他のメンバーのキュ ーに登録されているリストア操作をキャンセルできます。
- ステップ \*

次のいずれかを実行します。

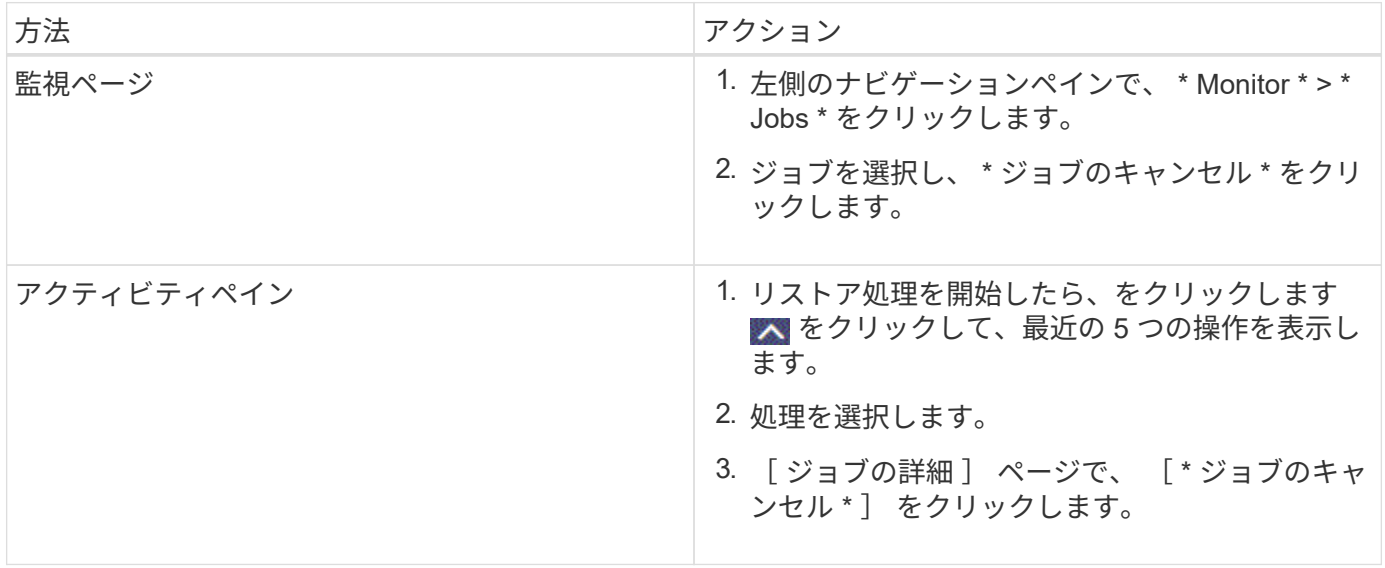

Copyright © 2024 NetApp, Inc. All Rights Reserved. Printed in the U.S.このドキュメントは著作権によって保 護されています。著作権所有者の書面による事前承諾がある場合を除き、画像媒体、電子媒体、および写真複 写、記録媒体、テープ媒体、電子検索システムへの組み込みを含む機械媒体など、いかなる形式および方法に よる複製も禁止します。

ネットアップの著作物から派生したソフトウェアは、次に示す使用許諾条項および免責条項の対象となりま す。

このソフトウェアは、ネットアップによって「現状のまま」提供されています。ネットアップは明示的な保 証、または商品性および特定目的に対する適合性の暗示的保証を含み、かつこれに限定されないいかなる暗示 的な保証も行いません。ネットアップは、代替品または代替サービスの調達、使用不能、データ損失、利益損 失、業務中断を含み、かつこれに限定されない、このソフトウェアの使用により生じたすべての直接的損害、 間接的損害、偶発的損害、特別損害、懲罰的損害、必然的損害の発生に対して、損失の発生の可能性が通知さ れていたとしても、その発生理由、根拠とする責任論、契約の有無、厳格責任、不法行為(過失またはそうで ない場合を含む)にかかわらず、一切の責任を負いません。

ネットアップは、ここに記載されているすべての製品に対する変更を随時、予告なく行う権利を保有します。 ネットアップによる明示的な書面による合意がある場合を除き、ここに記載されている製品の使用により生じ る責任および義務に対して、ネットアップは責任を負いません。この製品の使用または購入は、ネットアップ の特許権、商標権、または他の知的所有権に基づくライセンスの供与とはみなされません。

このマニュアルに記載されている製品は、1つ以上の米国特許、その他の国の特許、および出願中の特許によ って保護されている場合があります。

権利の制限について:政府による使用、複製、開示は、DFARS 252.227-7013(2014年2月)およびFAR 5252.227-19(2007年12月)のRights in Technical Data -Noncommercial Items(技術データ - 非商用品目に関 する諸権利)条項の(b)(3)項、に規定された制限が適用されます。

本書に含まれるデータは商用製品および / または商用サービス(FAR 2.101の定義に基づく)に関係し、デー タの所有権はNetApp, Inc.にあります。本契約に基づき提供されるすべてのネットアップの技術データおよび コンピュータ ソフトウェアは、商用目的であり、私費のみで開発されたものです。米国政府は本データに対 し、非独占的かつ移転およびサブライセンス不可で、全世界を対象とする取り消し不能の制限付き使用権を有 し、本データの提供の根拠となった米国政府契約に関連し、当該契約の裏付けとする場合にのみ本データを使 用できます。前述の場合を除き、NetApp, Inc.の書面による許可を事前に得ることなく、本データを使用、開 示、転載、改変するほか、上演または展示することはできません。国防総省にかかる米国政府のデータ使用権 については、DFARS 252.227-7015(b)項(2014年2月)で定められた権利のみが認められます。

#### 商標に関する情報

NetApp、NetAppのロゴ、<http://www.netapp.com/TM>に記載されているマークは、NetApp, Inc.の商標です。そ の他の会社名と製品名は、それを所有する各社の商標である場合があります。